#### **GIMP**

## **Conceptos**

- − **Tipos de archivo: bmp y jpeg**
- − **Resolución, píxeles y tamaño de imagen**
- − **Escalar y aspecto**
- − **Lienzo**
- − **Zoom**

**Procedimientos**

- − **Guardar con diferentes tipos**
- − **Escalar manteniendo el aspecto y/o modificándolo**
- − **Agrandar o reducir el tamaño del lienzo encuadrando la imagen**
- − **Utilizar el zoom convenientemente**

**Tipos de archivo** – tamaño de archivo frente a calidad

Tipos de archivo – tamaño de archivo frente a calidad

### **1. GUARDANDO CON DIFERENTES TIPOS DE ARCHIVO**

- **Actividad :** Crear una carpeta con tu nombre en la unidad genérica. Copia en ella las carpetas "Fotos 1" y "Varios". También crea una con el nombre **"actividades" donde guardarás todas las fotos de los ejercicios**
- **Actividad** : Escribe "*trigo imagesize:1024x768*" en el buscador de Google. Guarda cualquiera de los fotos que aparecen en la carpeta "imágenes" con el nombre de "00 Trigo *– tu nombre*".
- **Actividad: Guardando en diferentes formatos.** Abriremos con el Gimp la imagen que acabamos de guardar
- 1. Elige "Guardar como", indica el nombre "*01 Trigo bmp 24 tu nombre*" y busca donde pone "Seleccione el tipo de archivo (por extensión)" y elige el formato "Imagen BMP de Windows", entonces pulsa Guardar.
- 2. Elige "Guardar como" de nuevo, indica el nombre "*02 Trigo bmp 32 bit tu nombre*" y donde pone "Seleccione el tipo de archivo (por extensión)" elige el formato "Imagen BMP de Windows", cuando pregunte "Opciones avanzadas" elige 32 bits y guarda.
- 3. Haz click en "Guardar como" y donde pone "Seleccione el tipo de archivo (por extensión)" elige el formato "Imagen JPEG", escribe el nombre "*03 Compresion 10.jpg*" y en luego pulsa guardar y verás que puede ajustar la Calidad. Mueve las ventanas para que puedas manejar la Calidad mientras ves la imagen al mismo tiempo. Observa el tamaño del archivo para calidad 10, 20, 30.. hasta 100. Finalmente, elige la calidad 10 y guarda.

 Guarda el archivo varias veces pero modificando la calidad a 25, 50, 75, 85, y 100, en cada uno cambia también el nombre a "*03 Compresión25.jpg*", "*03 Compresión 50*", etc.

### **Recuerda**

Los formatos BMP no alteran la calidad de la imagen pero no comprimen el archivo El formato JPEG reduce el tamaño del archivo a costa de calidad, aunque pequeñas compresiones aparentemente no alteran la calidad de la imagen.

## **2. TAMAÑO DE LA IMAGEN – CONCEPTO DE PIXEL Y RESOLUCIÓN**

 Todas las imágenes están formadas por puntos. Ejemplo: resolución de 1024x768, esto significa que la imagen tiene 1024 puntos en horizontal, y 768 en vertical. Cada punto puede tomar uno de los más de 16 millones de colores. A mayor resolución más píxeles, mayor es la imagen y su calidad, y por tanto, mayor será el tamaño del archivo.

Cuando una imagen es muy grande o pequeña usamos el Zoom. Esta opción no afecta a la imagen.

 Se puede cambiar ancho y alto con la opción "**Escalar la imagen**" del menú "Imagen". Para mantener el aspecto, esto es, la proporción entre ancho y alto, el símbolo de la cadena debe estar entero.

- Busca una imagen del universo de 1024x768. Escala proporcionalmente a las siguientes medidas de ancho:
	- a 1200. Graba en formato JPG al 85% con el nombre "Universo 1200"
	- a 1600. Graba en formato JPG al 85% con el nombre "Universo 1600"
	- a 640. Graba en formato JPG al 85% con el nombre "Universo 640"
- Abre de nuevo la imagen del universo de 1024x768. Escala SIN mantener la proporción a las mismas medidas de antes y añadiendo al final del nombre las letras NP. (Ejemplo: Universo 1200 NP)

#### **Recuerda**

 Escalar una imagen para aumentarla genera inevitablemente la sensación de imagen "borrosa". Lo ideal es obtener imágenes desde la cámara o el escaner con la mayor resolución posible.

### **3. TAMAÑO DE LIENZO Y TAMAÑO DE IMAGEN**

Normalmente el tamaño de la imagen coincide con el lienzo. Pero esto se puede cambiar.

a) Podemos hacer el lienzo más grande que la imagen, por tanto se generará espacio en blanco alrededor b) Haciendo el lienzo más pequeño, se cortará parte de la imagen

A partir de ahora, guarda siempre con "imagen JPEG" y calidad 90

- Busca en google una imagen a 800x600. Guardala como "lienzo igual a tamaño"
- Cambia el lienzo a 1024x768 y prueba a mover la imagen dentro del lienzo antes de aceptar
- Guardala como "lienzo mayor al tamaño"
- Cambia el lienzo a 640x480 y guardala como "lienzo menor que imagen"

# **MENÚ COLORES**

Vamos a trabajar con algunas opciones que encontraremos en el menú COLORES

**TONO Y SATURACIÓN**: el tono es lo que llamamos "color" y la saturación sería la "intensidad" del color

- *Ejercicio: Abre la foto "002.jpg" y prueba los siguientes valores de saturación:*  **Saturación Guardar como** *Al valor mínimo que puedas 002 satMin.jpg Al valor máximo que puedas 002 satMax.jpg Elige un valor al azar que te guste 002satPer.jpg*
- *Ejercicio: Usa la saturación para que la foto 003.jpg tenga un color más real y guárdala como "003 .jpg"*
- *Ejercicio: Usa el Tono para corregir la foto 004 y la 005. Cuando la piel parece verde habrá que desplazar el tono hacia la izquierda, sin embargo, cuando parecen moradas habrá que desplazar hacia la derecha. Guárdalas como 004 tono.jpg y 005 tono.jpg*
- *Ejercicio: Usa el Tono y la Saturación para mejorar la foto 006 y guárdala como "006 tono y sat.jpg"*

**BRILLO Y CONTRASTE**: brillo se refiere a la cantidad de luz y contraste a la diferencia entre el negro y el blanco. Con estas herramientas podremos conseguir aclarar u oscurecer fotos, o que resulten más brillantes

• *Ejercicio: Abre 007 y prueba diferentes valores arrastrando el brillo y el contraste. Al final prueba valores alrededor de Brillo 70 y contraste 60. Guárdalo como "007 brillo contr.jpg"*

• *Ejercicio: Abre 008 y deja la foto más clara y brillante. Guarda como 008 brillante.jpg*

**COLOREAR**: Como su nombre indica convierte todos los colores a un mismo tono. Esto permite crear variaciones de color incluso en imágenes en blanco y negro. Observa que también tienes los mismos controles que antes, tono, saturación y luminosidad, sólo que esta vez sólo habrá un color para toda la imagen.

• *Ejercicio: Abre 009 y colorea hasta que de la sensación de que la foto está tomada bajo el mar. Realiza el mismo procedimiento para la 010 para conseguir un azul intenso.*

Con el siguiente crearemos el efecto de foto antigua a partir de una imagen en blanco y negro

• *Ejercicio: Abre 011 y usando colorear ajusta los valores de tono y saturación a 35, y la luminosidad hasta -35. Guarda como "011 sepia.jpg"*

A continuación crearemos variaciones en tonos "pastel"

- *Ejercicio: abre 012 y usando colorear ajusta la saturación de tono:*
	- **Tono** Guarda como *0 012 cálido.jpg 30 012 sepia.jpg*
	- *90 012 turquesa.jpg*
	- *180 012 fresco.jpg*

**BALANCE DEL COLOR:** permite aumentar la cantidad de un color primario o secundario a toda la imagen. Nos permite crear sensaciones. Cuando aumentamos el cyan y los azules la imagen se vuelve más **fría**, cuanto aumentamos los rojos y amarillos se vuelve un ambiente más **cálido**.

• *Ejercicio: usa el balance del color con la imagen 016 para crear dos ambientes distintos. Uno cálido y otro frío. Guarda cada uno como 016 frio.jpg y 016 cálido.jpg. Repite el ejercicio con la imagen 017*

# PRÁCTICA MEJORANDO IMÁGENES

A partir de aquí usar los conocimientos aprendidos para realizar los ejercicios siguientes. Prueba hasta lograr lo que se te pide. El número en negrita es el nombre de la foto que tienes que abrir y el texto lo que debes hacer con cada foto.

**013**: Aclarar y dar brillo. Luego ajustar la saturación del color para obtener un buen resultado

**014**: Corregir el tono y la saturación

**015**: para darle un efecto "mágico" y que parezca de noche baja el brillo bastante, sube un poco el contraste y luego aumenta la saturación.

**Tamaño del lienzo**: No confundir con "Escalar la imagen". Vamos a usar esta opción para reducir el tamaño del lienzo que contiene la imagen, esto conlleva inevitablemente que la imagen sea recortada. En fotos muy pequeñas apenas tiene utilidad, en fotos muy grandes sin embargo es muy útil. En los siguientes ejemplos usaremos imágenes de 3872x2592 píxeles.

**018:** Reduce el tamaño del lienzo hasta 1024x768 de manera que queden en el centro de la imagen los fotógrafos que van dentro del helicóptero.

**019:** En esta imagen hay dos windsurfistas. Vamos a sacar de ella dos fotos de 1024x768.

- En primer lugar vamos a escalar la imagen a 2000x1339 píxeles.
- En segundo lugar vamos a establecer el tamaño de lienzo a 1024x768 y tomando a uno de los windsurfistas. Guardaremos como 019 a.jpg y pulsa Exportar cuando de lo pregunta.
- Ahora vamos a deshacer el último comando pulsando Control-Z y volvemos a aplicar el lienzo a 1027x768 pero eligiendo al otro winsurfista. Guarda como 019 b.jpg

**020:** Usando el tamaño de lienzo consigue 3 fotos diferentes con los encuadres que prefieras.

**021:** Aplica algo de saturación. Dentro del menú *Filtro*, elige la opción *Artístico* y luego "aplicar lienzo" con una profundidad de 1. Luego da algo de brillo y contraste. Guarda como 012 a.jpg-tu nombre

**022:** Usa el balance de color para dar un tono rojizo-naranjado a la imagen. Luego aumenta a voluntad la saturación. Guarda como 022 a.jpg

**023:** Invierte los colores de la imagen. Luego aumenta la saturación todo lo que puedas (más de una vez si es necesario) sin que parezca muy artificial. Finalmente aplica el **filtro** artístico "**brillo suave**" en cantidad de 0,55.

**024:** A esta foto le falta contraste y saturación. Averigua que es mejor, aumentar primero el contraste y luego la saturación o al revés. Guarda como 024 a.jpg.

**025:** Le falta contraste y algo de saturación. Corrige estos factores y al final, ve al menú *Filtro*, elige *Realzar* y luego "E*nfocar*" dentro de del menú Filtro Realzar en un grado de 40 o 50. Guarda como 024 a.jpg.

**026:** Vamos a extraer un foto donde aparezca sólo el windsurfista que está saltando. La altura de la imagen será 1024 y la anchura 768. El windsurfista no debe quedar centrado en la imagen, sino en la parte superior de la misma. Guarda como 026 a.jpg

**026:** Busca la manera de obtener una foto dónde sólo aparezca el windsurfista de la izquierda y cuyo tamaño sea 1024x768. Trata que el windsurfista quede en el lado derecho de la foto. Al final aplica una "máscara de desenfoque" del filtro "Realzar". Guarda como 026 b.jpg

**027:** Reduce la imagen a una altura de 768 y anchura proporcional. Da brillo y contraste para que parezca una imagen tomada un día muy soleado y aplica un filtro para "enfocar". Decide si mejora aumentando la saturación. Guarda como 027 a.jpg

**028:** Prueba con las herramientas de selección, inversión del color y a colorear la imagen y trata de hacer algo creativo. Guarda como 028 a.jpg

**029:** Devuelve la imagen a su estado y color original. Luego busca dónde dar la vuelta a la imagen, para que lo que está a la izquierda quede a la derecha. Guarda como 029.jpg

**030:** Crea cinco imágenes, cada una con un tono diferente. Guarda cada una como 029 tono.jpg. Dónde "tono" es el color de cada una.

Continúa en la página siguiente

# INTRODUCIR EN UNA IMAGEN PARTES DE OTRA IMAGEN

Nos ayudaremos de las herramientas de selección:

Selección de rectángulos Selección de óvalos **Selección libre** Selección difusa o varita mágica

## **El procedimiento consiste en los siguientes pasos:**

- 1. Abrir las dos imágenes
- 2. Seleccionar el área y usar el comando copiar
- 3. Usar el comando pegar en la imagen de destino

 Es muy posible que el tamaño de la imagen de origen y de destino sean muy diferentes. Por ejemplo, la imagen de destino es de 1024x768 y la imagen de origen tenga 3000x2000. En estos casos tenemos dos opciones:

- a. *Escalar* alguna de las imágenes, preferentemente reduciremos la mayor, hasta hacerla igual a la otra
- b. Una vez hayamos seleccionado y pegado, iremos al menú Herramientas Herramientas de transformación – Escalar, o lo que es lo mismo, Mayúsculas+T

*Ejercicio: Busca en internet la imagen de una isla, y luego pega en ella 4 personajes obtenidos de otra imagen. En principio y para que te sea más sencillo, busca imágenes de dibujos animados que suelen resultar más fáciles de seleccionar.* 

*Ejercicio: Realiza el mismo ejercicio anterior pero con las imágenes que quieras.*

# **CONCEPTOS BÁSICOS**

## • **TONO**

 La ojo humano está diseñado para ver en color. Los tres colores primarios son el rojo, el azul y el verde. Un **tono** es una determinada mezcla de los colores primarios. Por ejemplo, mezclando rojo y amarillo obtendremos un tono naranja. En gimp los tonos se pueden desplazar hacia el verde(izquierda) o hacia el azul (derecha).

• **BRILLO**: sinónimo de luminosidad. Al aumentar el brillo todos los colores se hacen más claros, sería como añadir blanco a cada color. Disminuir el brillo equivale a añadir negro a cada color.

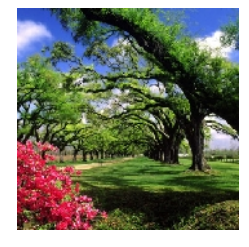

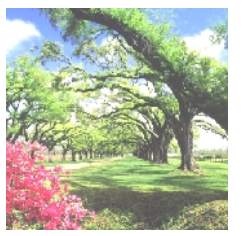

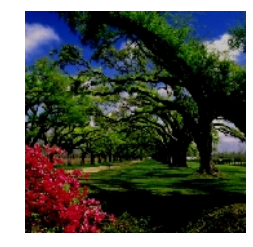

• **CONTRASTE:** Aumentar el contraste aumenta el brillo de cada color. Así los colores oscuros se harán más oscuros y los claros más claros, y en general los colores se ven mejor diferenciados. Por contra si se disminuye el contraste, todo tiende a un tono grisáseo.

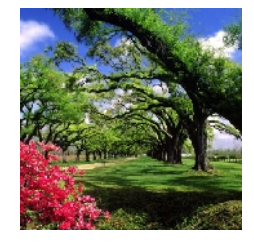

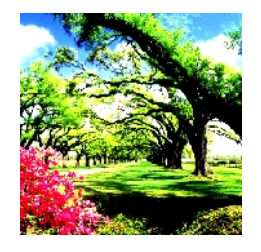

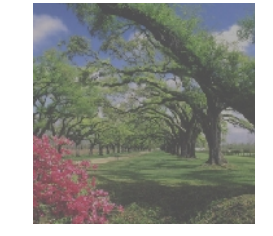

• **SATURACIÓN**: grado de intensidad de un tono. Un color rojo poco saturado es lo que se llama rojo pastel, por contra un rojo muy intenso es un rojo con mucha saturación. En el ejemplo el rojo de la izquierda está saturado y el de la derecha poco saturado.

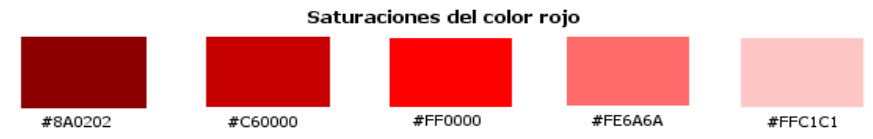

- **DESATURAR**: consiste en quitar los colores de una imagen quedando convertida a una escala de grises, lo que comúnmente se llama imagen en blanco y negro
- **COLOREAR**: en el gimp colorear significa convertir todos los colores de una imágen a a tonos del mismo color.

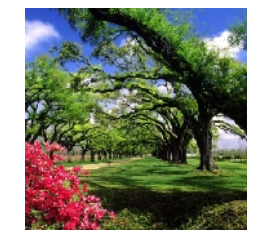

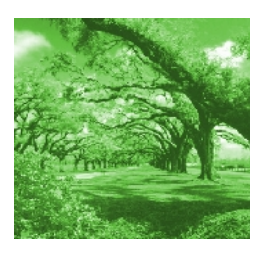

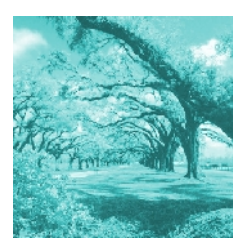